- 1. Login at <a href="http://connectcarolina.unc.edu">http://connectcarolina.unc.edu</a>
- 2. Click on the Login to ConnectCarolina Student Center link.
- 3. Locate 'Other Academic...' dropdown box on the left.
- 4. Select the Pass/Fail Request and click to go button next to the dropdown box.

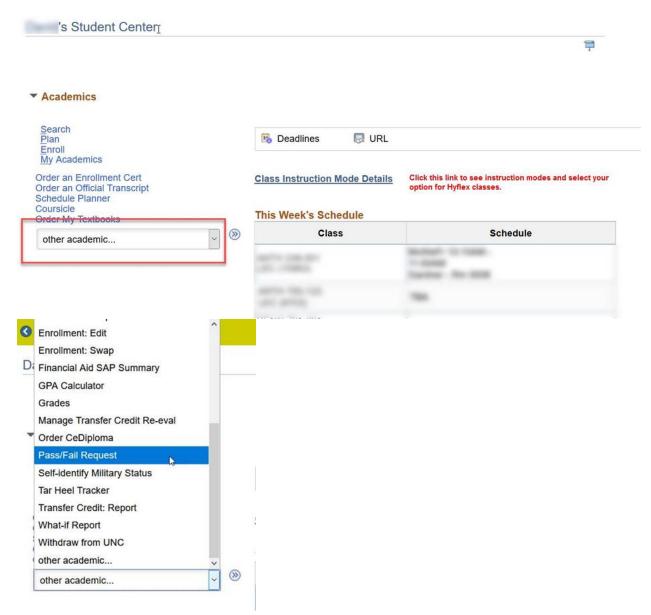

5. Follow directions on form to process. Here is a sample view of the form:

| TASK : Submit a Pass/Fail Request                                                                                                    | eForm ID: 11037                  |
|----------------------------------------------------------------------------------------------------|----------------------------------|
| Student Pass/Fail Request                                                                                                    |                                  |
| Complete the fields below to place a course on Pass/Fail or remove a course from Pass/Fail for the Fall 2020 Grading Accommodation.                                                                                                    |                                  |
| The deadline to elect pass/fail is                                                                                                    |                                  |
| Students are strongly encouraged to meet with Academic Advising or an advisor in their respective professional school patcharing an undergraduate course(s) as pass/fail.                                                                                                    | orior to making any decisions on |
| Contact registrar@unc edu if you have any questions.                                                                                                    |                                  |
| STUDENT INFORMATION                                                                                                    |                                  |
| Form Date 09/29/2020                                                                                                    |                                  |
| PID                                                                                                    |                                  |
| Name                                                                                                    |                                  |
| Email Address                                                                                                    |                                  |
| 1. Search for the class that you wish to declare by clicking on the magnifying glass. 2. Select the eligible course from the list by clicking on the course. 3. Check the box confirming that you want to "Add Pass/Fail" for the selected course or "Remove Pass/Fail" for the 4. Click the "Submit" button at the bottom to initiate your request.  Note: You can only submit one course per request. To submit multiple requests, you will need to submit a new form for |                                  |
| Don't see your course listed below? Click here to see more details about what courses are eligible for pass/fail.                                                                                                    |                                  |
| Select Course* 0 Q Class is                                                                                                    | pass/fail                        |
| Description                                                                                                    |                                  |
| ADD Pass/Fail to course                                                                                                    |                                  |
|                                                                                                    |                                  |
| Submit                                                                                                    |                                  |
|                                                                                                    |                                  |
|                                                                                                    |                                  |
|                                                                                                    |                                  |
|                                                                                                    |                                  |
|                                                                                                    |                                  |

## 6. Select Course

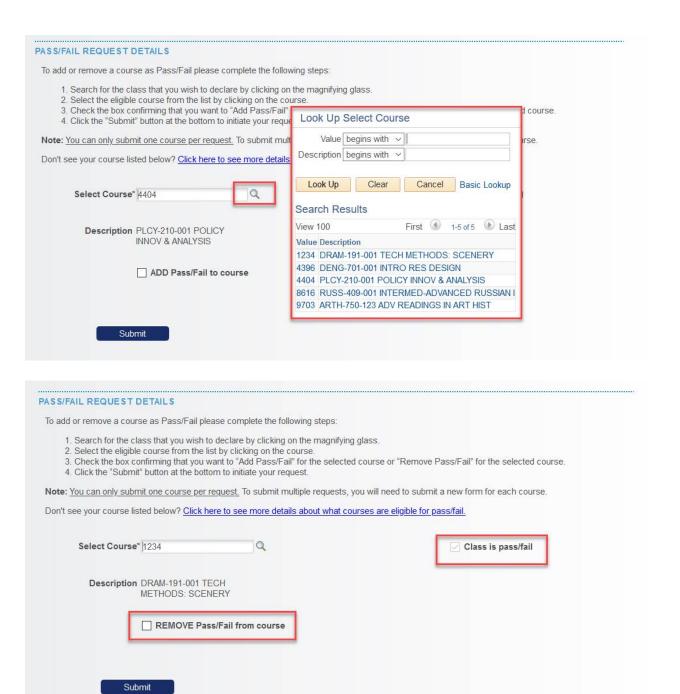

- 7. Select to ADD Pass/Fail to course or REMOVE Pass/Fail from course, as appropriate
- 8. Click Submit
- 9. You will receive a confirmation in ConnectCarolina that the form has been submitted as well as an email confirmation.

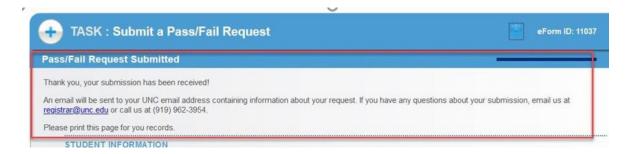

## Sample Email:

Your request to add Pass/Fail to a course has been submitted

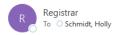

Dear

You have submitted a request to change the following course to Pass/Fail: PLCY-210-001 POLICY INNOV & ANALYSIS

Please allow 3 business days for this change to be reflected in your ConnectCarolina Student Center. You may check the status of your course by taking the following steps:

- 1. Login to ConnectCarolina <a href="http://connectcarolina.unc.edu">http://connectcarolina.unc.edu</a>
- 2. Select the Student Center tile
- 3. Click on the  $\underline{\text{drop-down}}$  menu for Other Academics
- 4. Select Grades and click the double blue arrows
- 5. Under View My Grades select the term
- 6. Courses that have been processed as Pass/Fail will be listed in the Grading column as Undergrad P/F

Keep in mind that submitting this form does not guarantee that your request will be approved.

If you have any questions or concerns please email us at registrar@unc.edu or call us at (919) 962-3954.

Sincerely,

The Office of the University Registrar

DATE: 2020-09-29 FORM ID: 11037 NAME: